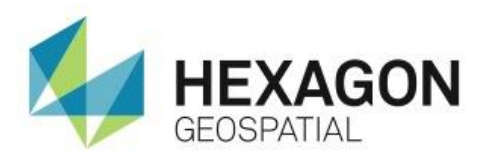

# THINGS TO KNOW BEFORE USING IMAGESTATION **eTRAINING**

## **Introduction**

This eTraining module demonstrates how to configure your computer system prior to using the ImageStation application suite.

## **Software**

**ImageStation** 

# **Transcript**

## 0:09

Thank you for watching this eTraining module from Hexagon Geospatial: Things to Know Before Using ImageStation.

## 0:17

Prior to using the ImageStation suite of applications there are several things you may need to do to configure your computer system, and possible even the data sets that you intend to process. In this video we'll understand everything from the proper software installation order to a better understanding of when to use a design file, and several other topics.

## 0:40

One of the first things to consider is the proper software installation order. Some ImageStation applications require that other applications be installed first. Here are some of the recommended installation orders.

## 0:53

MicroStation should be installed prior to installing:

- **ImageStation Stereo Display (ISSD)**
- **ImageStation Feature Collection (ISFC)**
- **ImageStation DTM Collection (ISDC)**
- **ImageStation Automatic Elevations (ISAE)**

#### 1:09

Whereas GeoMedia should be installed before installing:

- **ImageStation OrthoPro (ISOP)**
- ImageStation PixelQue (ISPQ)
- ImageStation Stereo for GeoMedia (ISSG)
- **ImageStation Stereo Viewer (ISSV)**

## 1:25

ISSG requires GeoMedia Advantage or Professional. The other applications will run with Advantage or Professional, but will also run with GeoMedia Essentials. Once these required applications are Installed the ImageStation applications can be installed in any order.

**1.** For more details and important information about the installation process, system requirements, software version requirements, and software licensing click on one of the ImageStation applications from the Hexagon Geospatial Master Setup, then click on Installation Guide.

## 2:01

Some ImageStation applications are able to display imagery in a stereo view. These applications (ISPM, ISAT, ISSD, ISSG, and ISSV) require certain selection of Nividia graphics cards and drivers. The drivers that are used to certify each release are included in the ImageStation product DVD.

## 2:23

Prior to installing any of these drivers, be sure to click on one of the drivers from the Master Setup and then click on Installation Guide. This guide contains important version and operating system configuration information, as well as details for configuring the driver after it's installed.

## 2:39

These same stereo applications support several 3D input devices. Drivers for the ZI Mouse and the TopoMouse can be installed from the Supporting Software section of the ImageStation product DVD. The online help for the applications provides more information about the devices and their use.

## $2:55$

ISSD and ISSG also have a Button Assignments command to show you which button does what while you are capturing features.

#### 3:05

The automatic matching component of ImageStation Automatic Triangulation (ISAT) requires that you assign a user login to ZIJobService, which gets installed with ISAT.

- **2.** To do so, Open Computer Management,Navigate to ZIJobService under Services, and change the Log On account and password to a valid <Domain>/Username that has read access to the system where the input images reside.
- **3.** After making the changes, be sure to restart ZIJobService.

#### 3:53

Some applications require that the coordinate system for the mapping project be embedded into a MicroStation design file (DGN). ImageStation Coordinate Systems Operations, available from the

Supporting Software section of the ImageStation product DVD, provides an interface in the MicroStation environment for this purpose.

#### 4:11

Products that require this setup are:

- **ImageStation Stereo Display (ISSD)**
- **ImageStation Automatic Elevations (ISAE)**
- **ImageStation Satellite Triangulation (ISST)**

#### 4:25

Satellite projects can be mapped using the geographic coordinate system or any map projection coordinate system. Let's see how to do both of these now.

- **4.** To start, open a design file intended for geographic use with MicroStation.
- **5.** Open the MicroStation Key-in window, the key in "mdl load stndzicso".
- **6.** Open File > Coordinate System > Primary.
- **7.** Set the System to Geographic (Longitude, Latitude).
- **8.** Set the Geodetic Datum to WGS84.
- **9.** Set the Vertical Datum to Ellipsoid (GRS80, WGS84), the height Type to Geometric, and click OK to save the changes.
- **10.** Next select: Open File > Working Units > Mapping.
- **11.** Verify the XY Resolution is set to 3,600,000.
- **12.** Click OK to save the changes, and then exit MicroStation.
- **13.** To set up a design file for use in a projected coordinate system, open a design file intended for a projected use with MicroStation.
- **14.** Open the MicroStation Key-in window, and then key in "mdl load stndzicso".
- **15.** Open File > Coordinate System > Primary.
- **16.** Set the System to Universal Transverse Mercator.
- **17.** Click Parameters.
- **18.** Leave Hemisphere set to Northern, Set the Zone to 13, and click OK to save the changes.
- **19.** Set the Geodetic Datum to WGS84.
- **20.** Set the Vertical Datum to Ellipsoid (GRS80, WGS84), the Height Type to Geometric, and click OK to save the changes.
- **21.** Next select: Open File > Working Units > Mapping.

**22.** Verify the XY and Z Resolutions are set to 1,000 and click OK to save the changes, and then exit MicroStation.

#### 6:43

While the ImageStation applications will work with many formats, the most preferred format is TIFF imagery that is tiled and has full set of overviews that are reduced in size by a power of 2 for each succeeding level. ImageStation Image Formatter (ISIF), available from the Supporting Software section of the ImageStation product DVD, provides a simple interface for batch processing images for this purpose.

- **23.** To use ISIF, simply use Add to browse to the images to be reformatted.
- **24.** Specify an output folder for the newly created images.
- **25.** Specify the File standard, Compression, and Tile size, and overview method.
- **26.** Click Add jobs to populate the Jobs list, click on of the jobs then press CRTL + A to select them all, then click Submit local.

#### 7:56

With these concepts on place, you are now ready to create a new ImageStation project.

#### 8:03

Thank you for watching this Hexagon Geospatial eTraining module. For more eTraining, please visit hexagogeospatial.com\eTraining.